Building a Japanese Temple Complex – Part 1

We will be discussing Japan's architecture and history over the next few weeks. This will show you how to build a simple Japanese temple building.

- 1. First, open a new SketchUp file, and save it as "Firstname Lastname Japanese Temple 1". Saving immediately is important so the software automatically saves your work incase the program stops working.
- 2. Orbit around so you can see the space from our typical Isometric view. Draw a rectangle that is 36',36' and then pull it up into space 12'. Make this a GROUP.

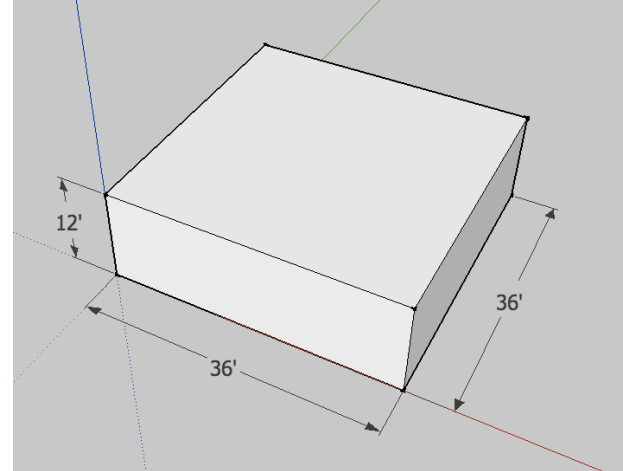

3. Go to the FRONT view. We need to draw tape measure guidelines to create the shape of our façade details. Use the image below to create the guidelines. You can start from either the left or right edge. The short distances that are not dimensioned are all 8 inches. This appears complicated but it is not – just go slowly and be careful when you are entering sizes.

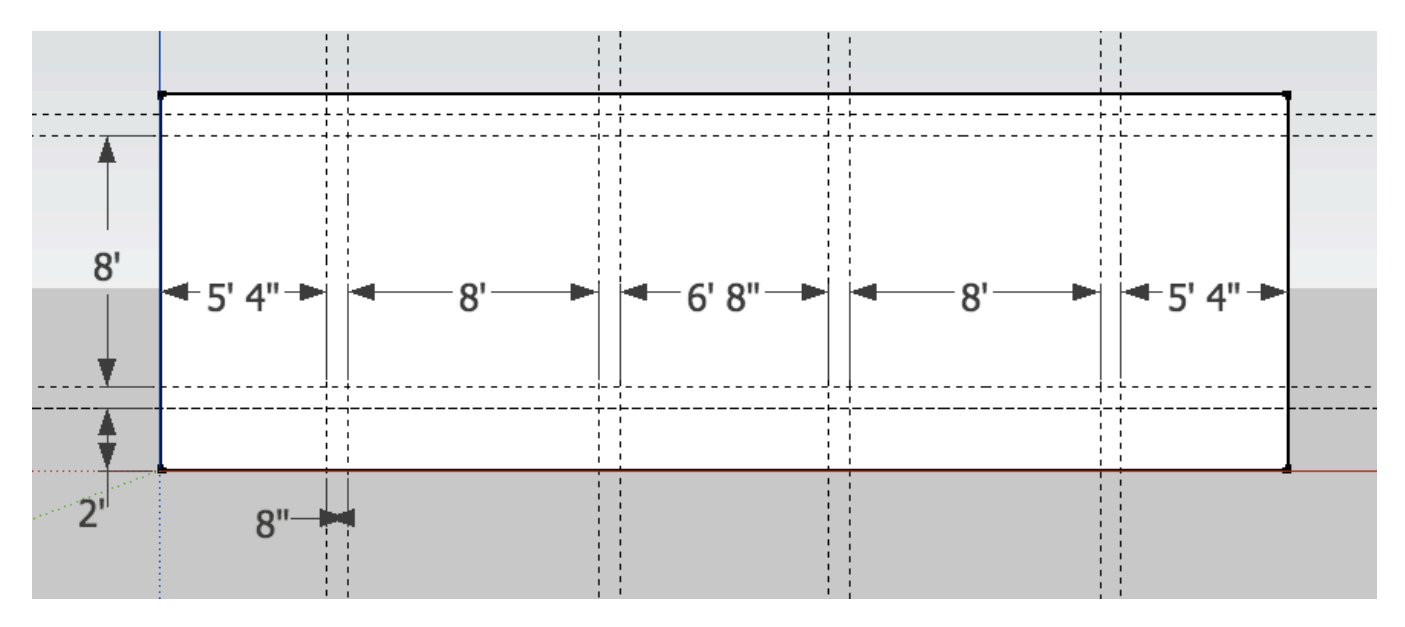

4. Now we want to trace the outline of the shape. Follow along the outer edge carefully line by line, until you trace the shape below highlighted in blue.

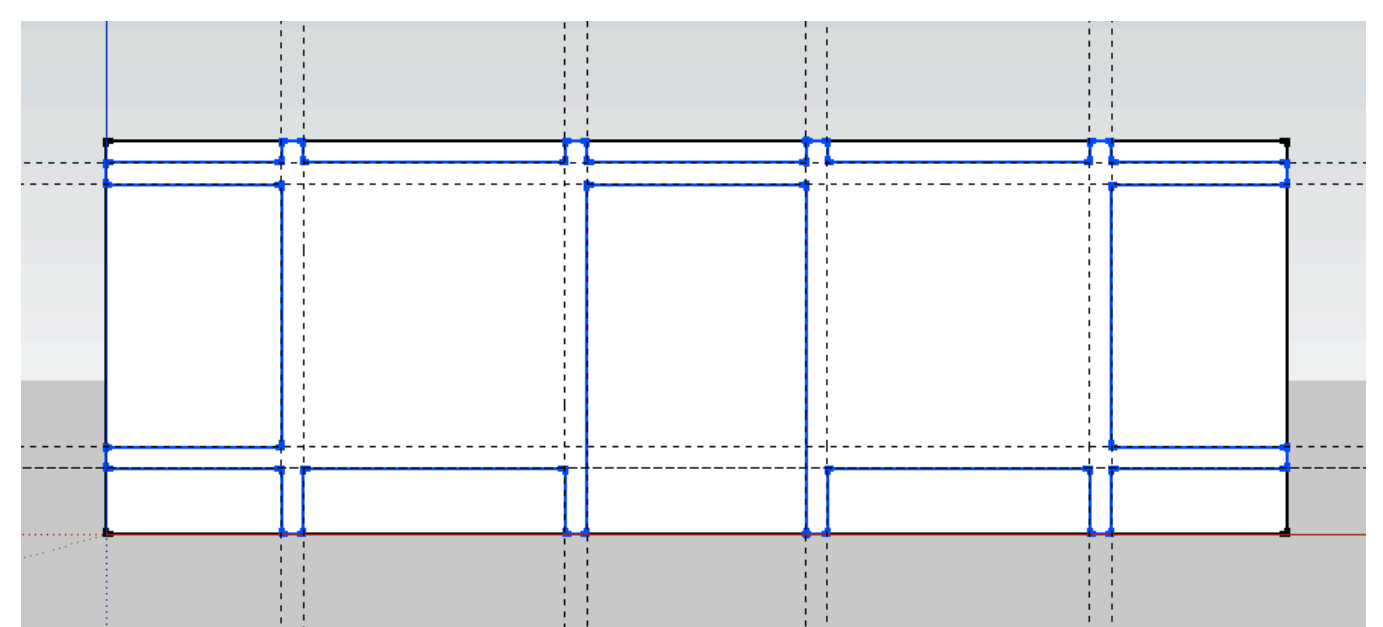

5. Lastly you have to draw lines over the two squares on either side of the door area in the middle to complete the shape.

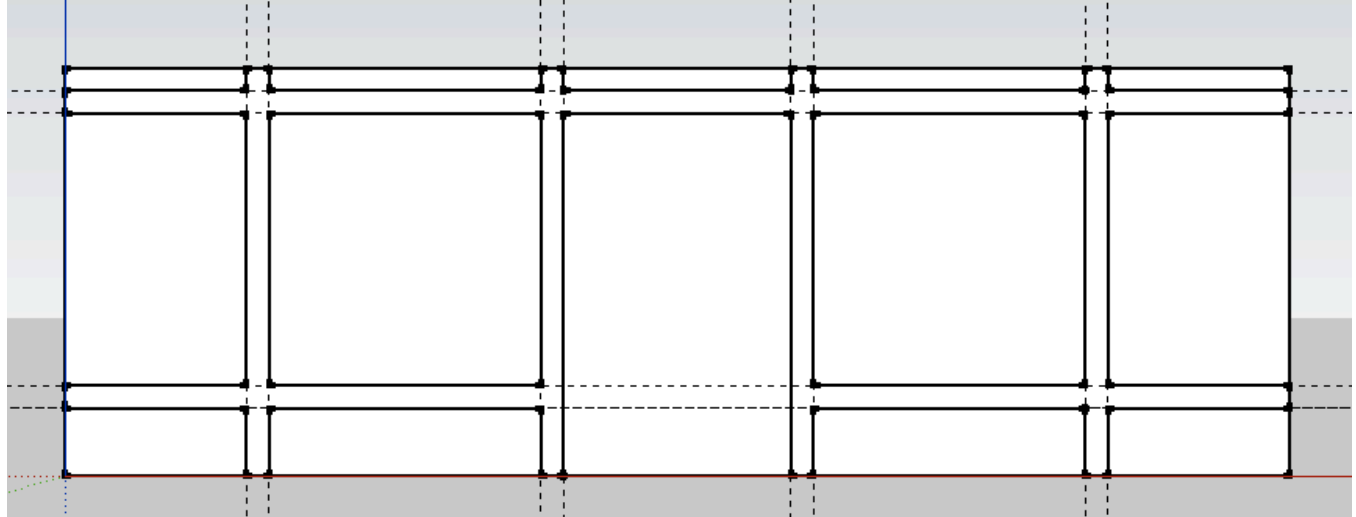

6. If you were to HIDE the rectangular structure behind, you should see something exactly like this.

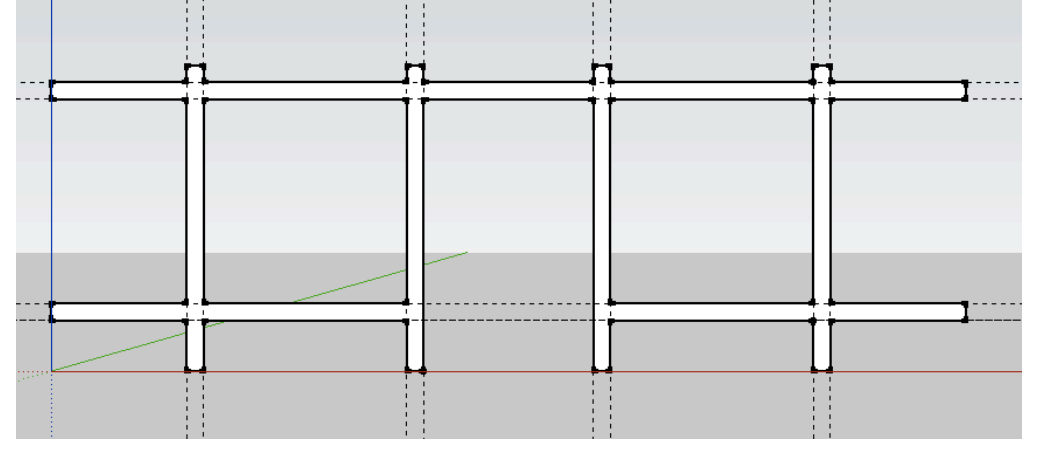

7. Now we want to pull that outward 8".

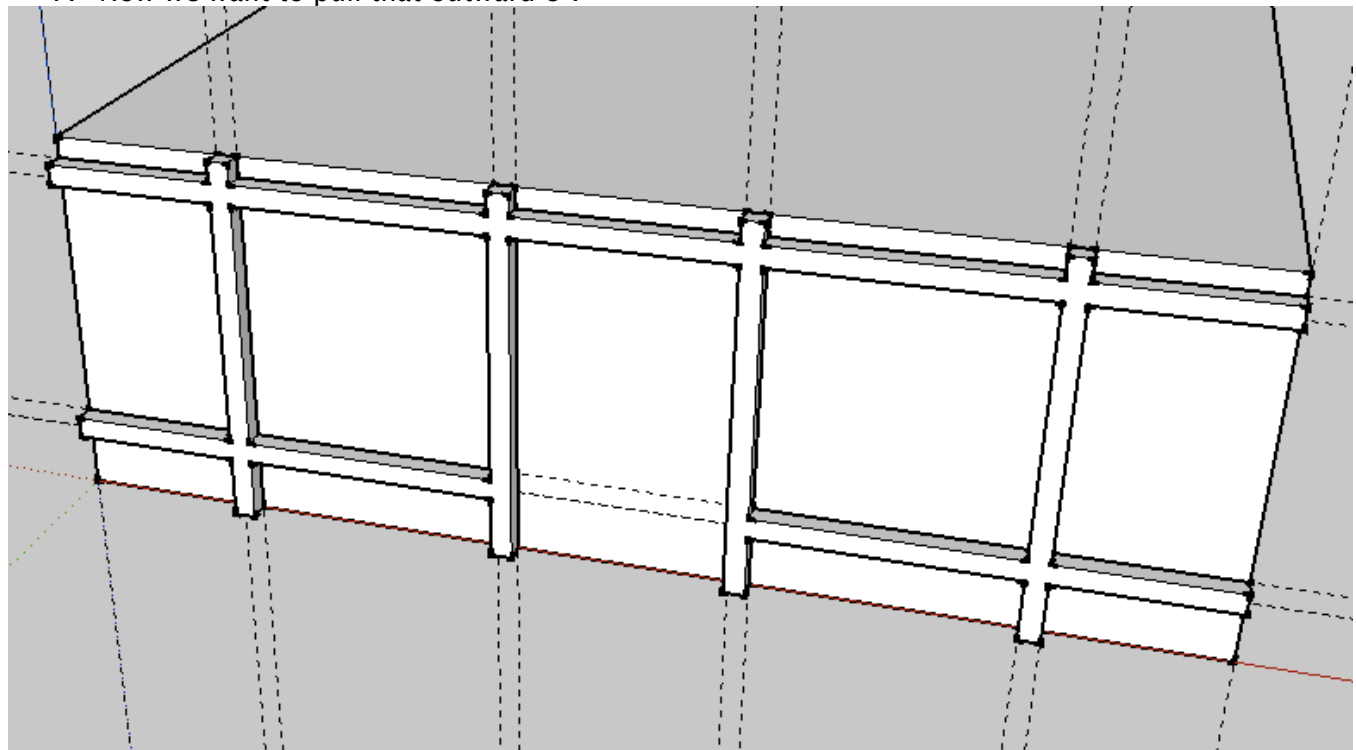

8. In the next image I have already colored this object a dark brown, but you do not have to do that immediately. What you do need to do is go to the lower right corner of the structure and create a rectangle that is 8",8". Then pull that up 12', this makes the corner piece of this structure.

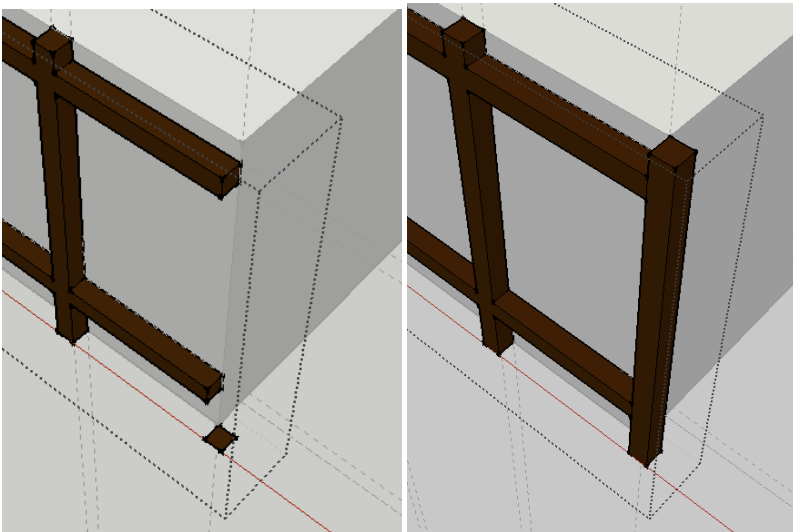

9. Select that entire object and create a component called "Facade 1".

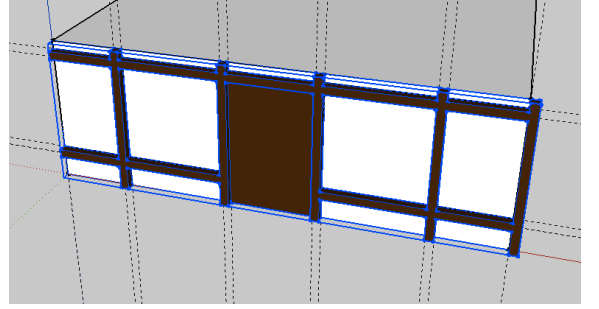

10. Next, draw a line across the top of the main structure from a midpoint to a midpoint. You will use the center of the rectangle to rotate and copy this component around from one side to the next. Enter 3x for the number of copies to create all 4 sides.

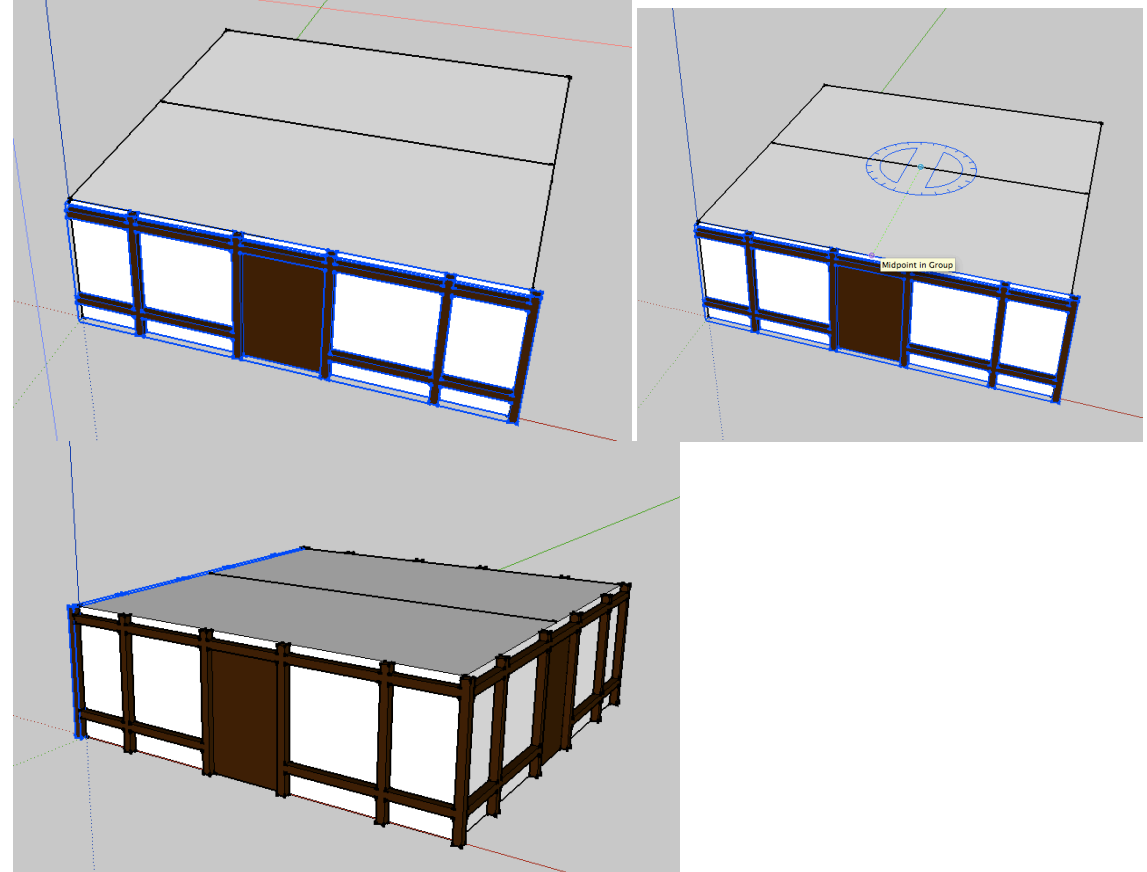

11. Now we need to start making the roof objects. Go to the Front View, and off to the side, create this shape.

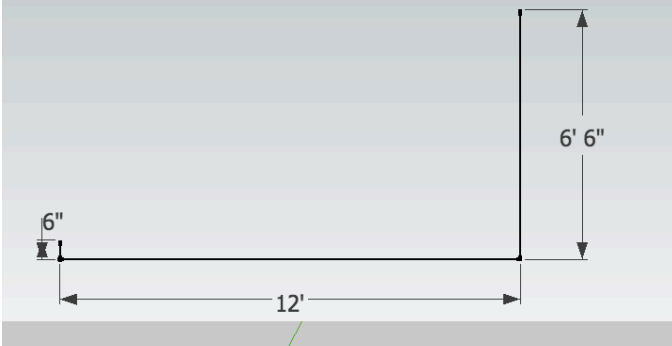

12. Now draw an Arc from the top of one vertical line to the next, drag downward, and type in 1' for the radius of the arc bulge.

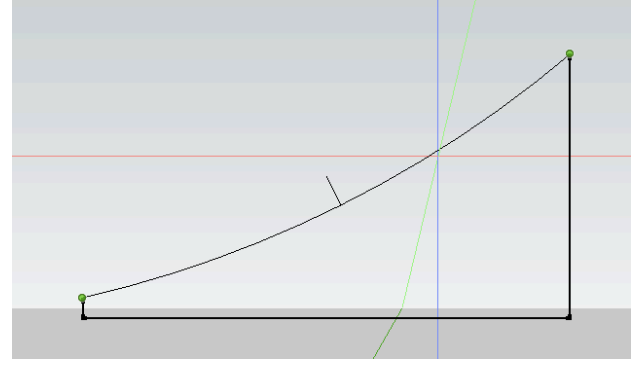

13. Now at the top of your structure, create guidelines inwards 6' from each side. Draw a rectangle on these guidelines.

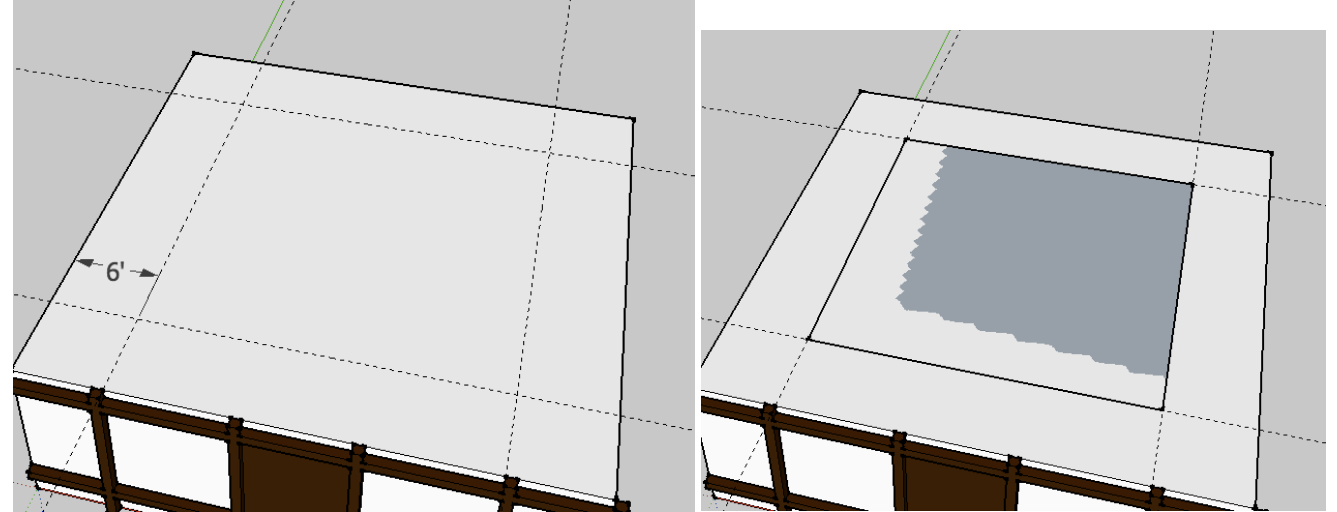

14. Move the shape you previously made to the midpoint of one edge of this new rectangle.

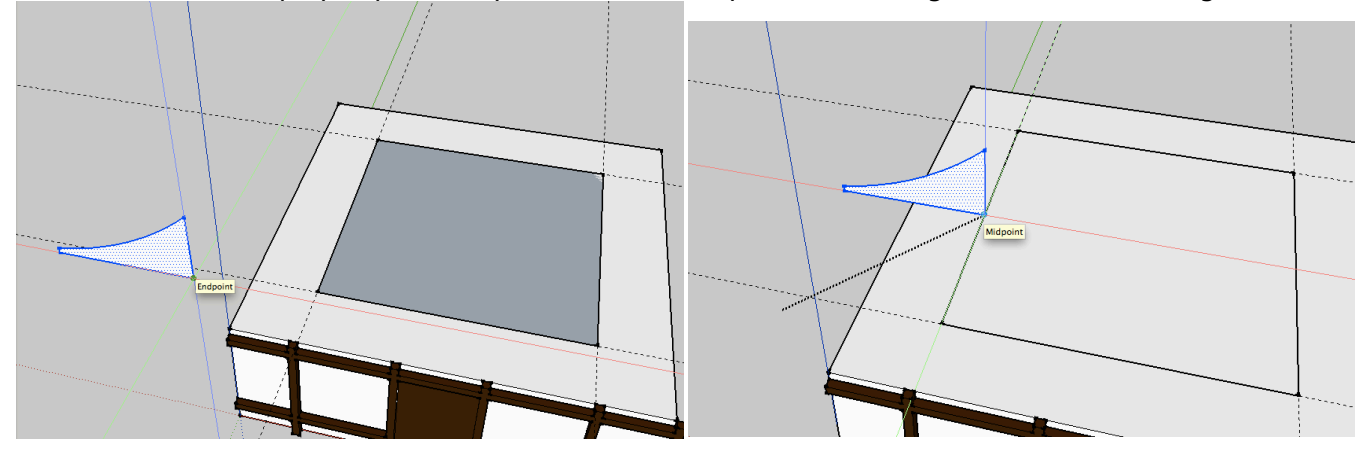

15. Select the rectangle, then select the FOLLOW ME tool, and click on the arc shape. This will create the main roof object. Select the new object and make it a group.

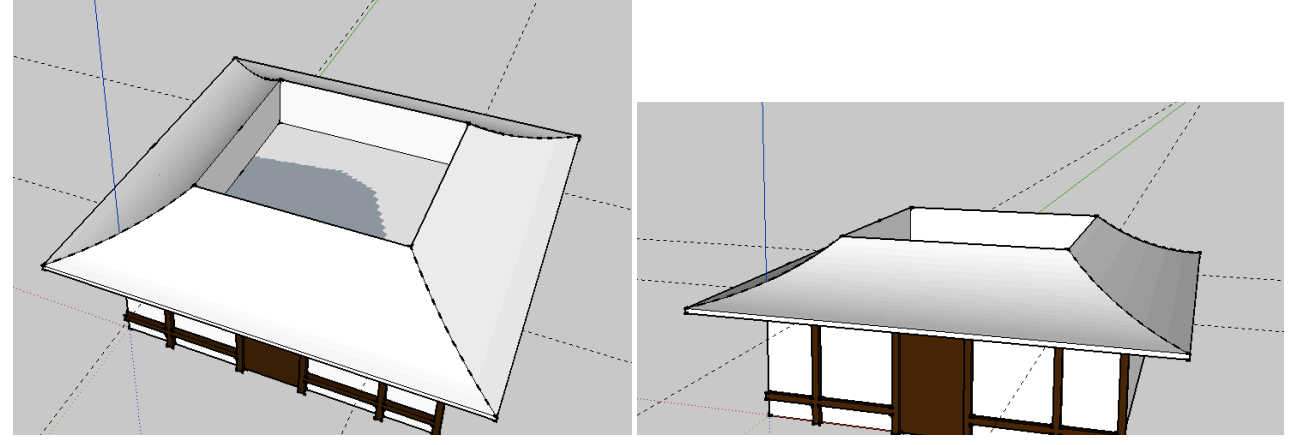

We will continue with part 2 tomorrow.